ゕ゙<sup>゚゚゠゚゜゚゙゙゙゚゚<sup>゠</sup>゚゙</sup> タニタの健康応援ネット

## リレーキーKY001 VISTA 対応α版リリースにあたり

※ご利用にあたっての注意事項

からだカルテ事務局

 このたび、OS対応の拡充としまして、リレーキーKY001のVISTAα版をリリース致します。 このα版におきまして、ご活用にあたり、注意事項がございます。

ご活用前、もしくはご活用の際に必ずお読みください。よろしくお願い致します。

【USBドライバによる影響】

 今回のα版におきまして、利用いただくUSBドライバは"WinUSB"という形式を使用しております。 このWinUSBの形式を使用したことから以下の現象が確認されております。

この現象はVISTAがインストールされているどのパソコン環境においても起きます。

【現象】

WinUSBが使用されているデバイスをUSBポートに2つ取り付けたとき、最初に接続したデバイスは 正常に認識されますが、2つ目のデバイスを接続すると、以下の現象が発生し、2つ目のデバイスが使用不可 になります。

① デバイスマネージャに「黄色いビックリマーク」が表示される(画面例①)。

② デバイス マネージャの[全般]にエラーメッセージが表示される(画面例②)。

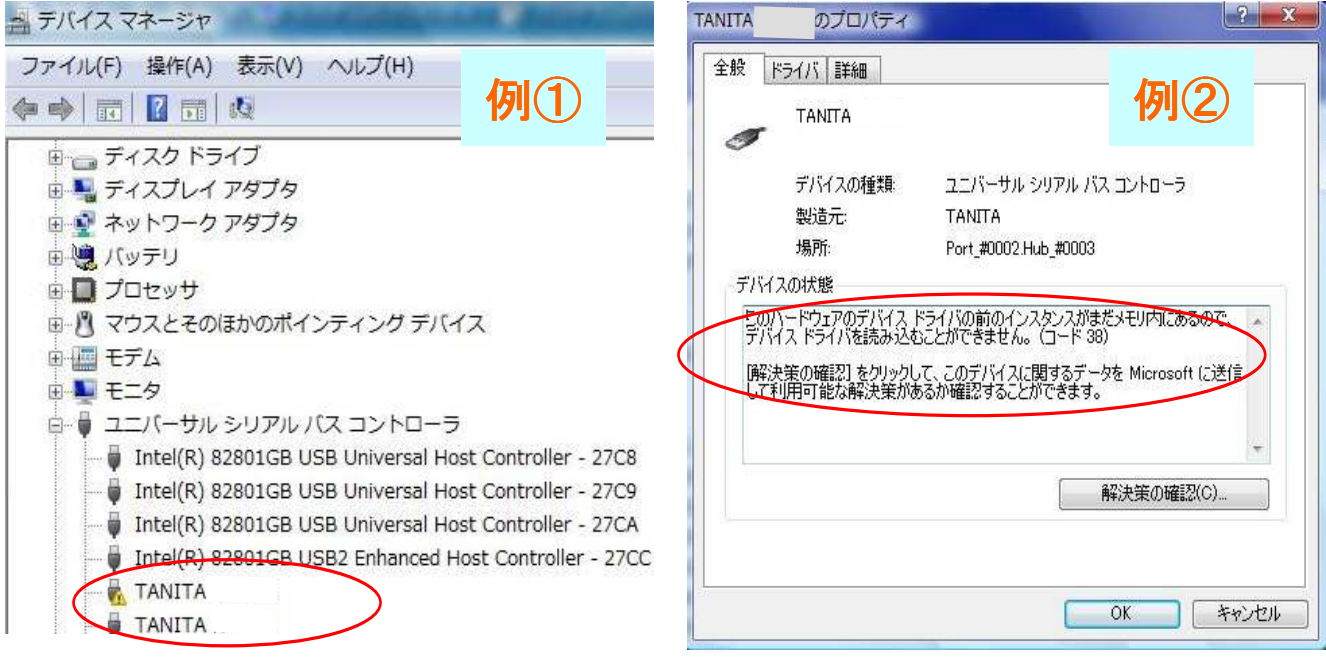

【原因】

複数のデバイスでWinUSBが使用されているドライバを同時に使用できないため。 ※パソコン上で、複数のWinUSBを使用するデバイスが接続されると、Windowsが WinUSBの競合を認識した後に、認識したデバイスを使用不可にしてしまうと思われる。

## 【対策】

後に接続されたデバイスを使用可能にするためには、先に接続したデバイスをパソコンから取り外す。 もし、関連したアプリケーションが起動されているならば、それを終了させる。

【実例】

VISTAではないのですが、XPにおいて同様の問題と思われる内容が、以下のURLに紹介されて おりましたので記載致します。

※参照URL:http://support.microsoft.com/kb/324756/ja

【WinUSB形式の確認方法】

パソコンに接続されているデバイスが、WinUSB形式を使用しているかの確認が

[デバイスマネージャ]にて行えます。

## ※操作例

①デスクトップ上の"コンピュータ"アイコンを右クリックする。

②[プロパティ]をクリックし、デバイスマネージャ画面を表示させる。

③デバイスマネージャ画面より確認したいUSBデバイスを選択する。

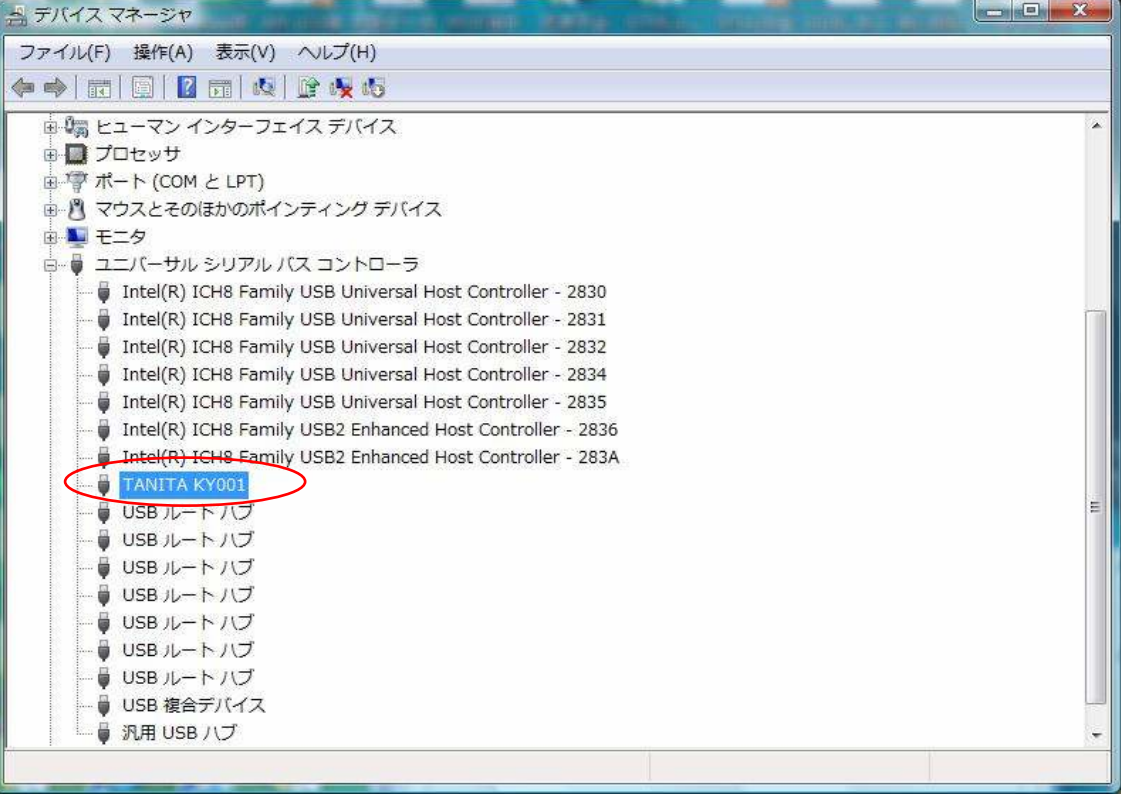

④選択したデバイスを右クリックし、[プロパティ]をクリックし、プロパティ画面より[ドライバ]を

クリックする。

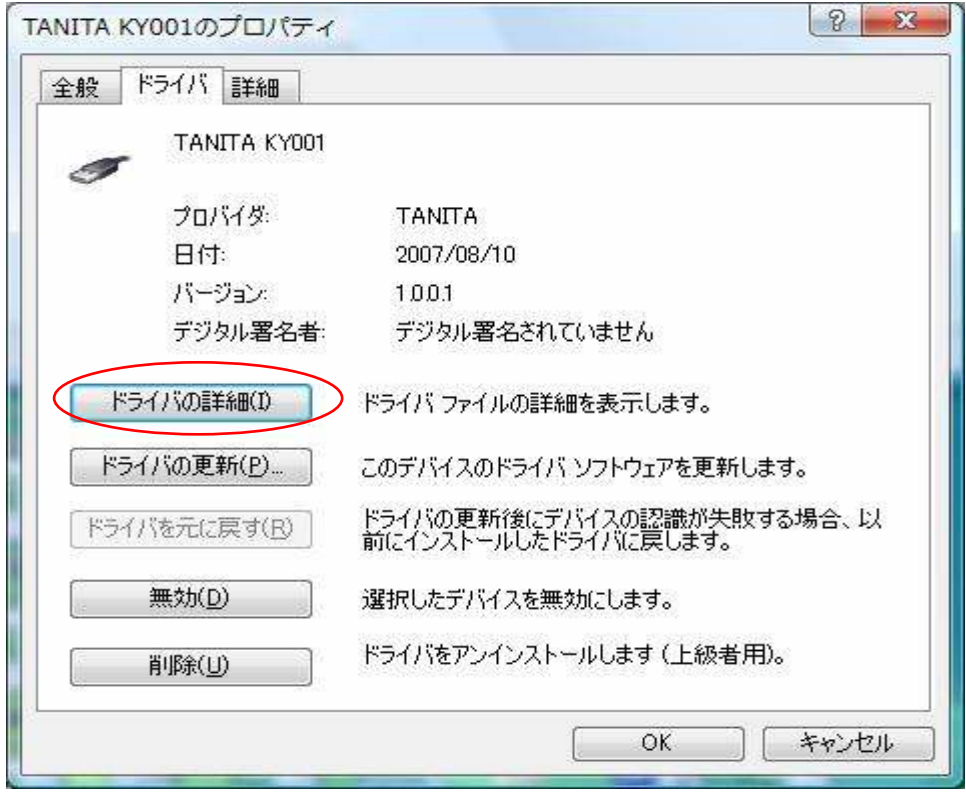

⑤[ドライバの詳細]をクリックし、詳細画面を表示させる。※WinUSBを確認できる画面になります。

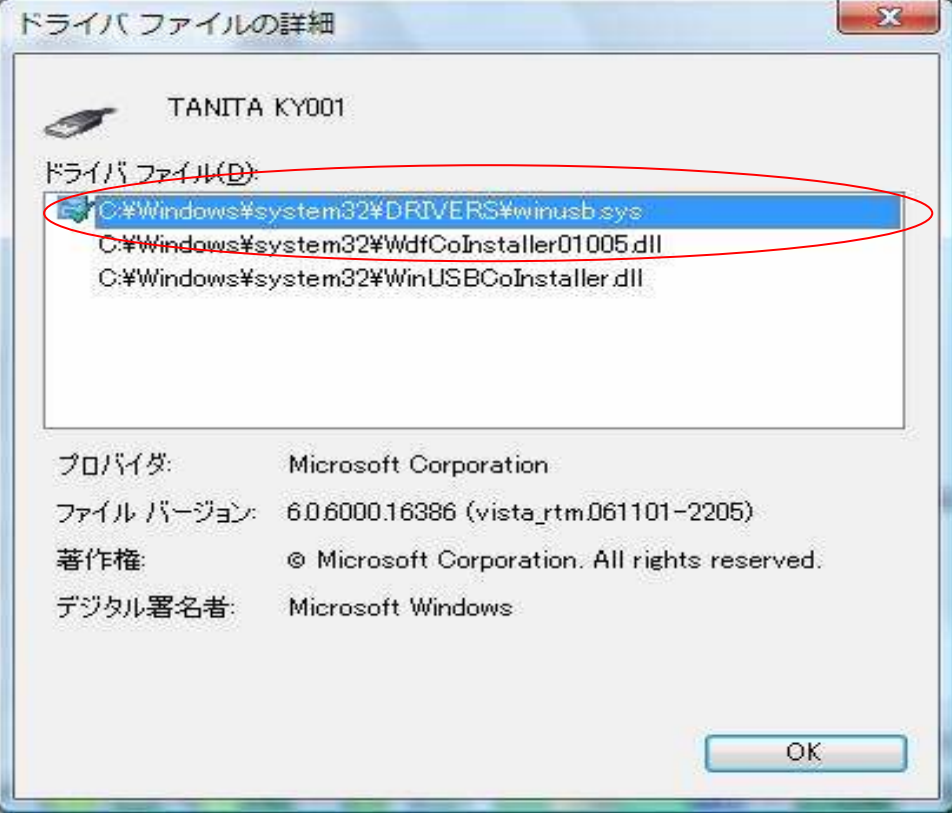

 ※赤線で囲んであるように、"・・・¥winusb.sys"と表示されておれば、そのデバイスは、 WinUSB形式を使用していることになります。

以上